# **Quick Guide of AS-ALPS**

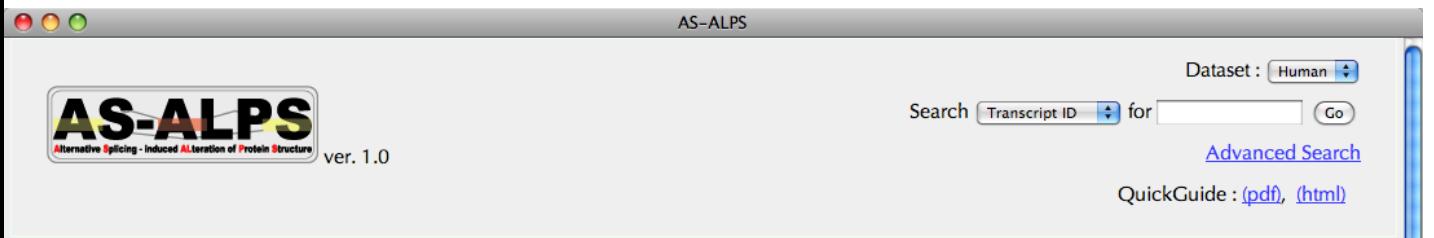

### **About this database**

Alternative splicing (AS) is a molecular mechanism that produces multiple proteins from a single gene, and is thought to increase the number of proteins extensively over the number of genes in a genome, which could be required to generate complexity of higher eukaryote including human. However, what roles most of AS variants play are not known.

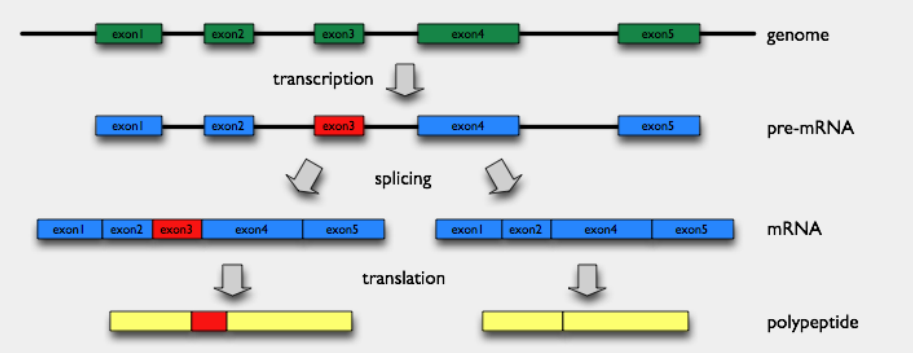

This database, AS-ALPS (Alternative Splicing-induced ALteration of Protein Structure), is aimed at providing useful information to analyze effect of AS on protein interaction and network through alteration of protein structure.

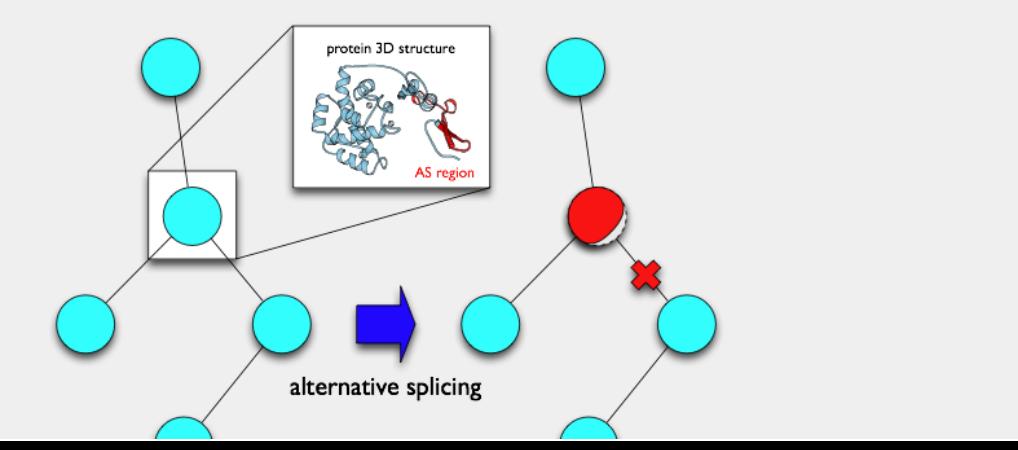

## **Front Page**

On the search form in the top right corner, you can search for a cluster of transcripts produced by AS from a single gene, in either human or mouse, specified by either Entrez Gene ID (e.g., 10681) or Transcript ID in H-InvDB, FANTOM or RefSeq (e.g., NM\_016194).

 $\rightarrow$  Go to Page 3

Alternatively, you can move to "Advanced Search" page by clicking the hyperlink below the search box.  $\rightarrow$  Go to Page 2

Enter a query amino acid sequence in FASTA format:

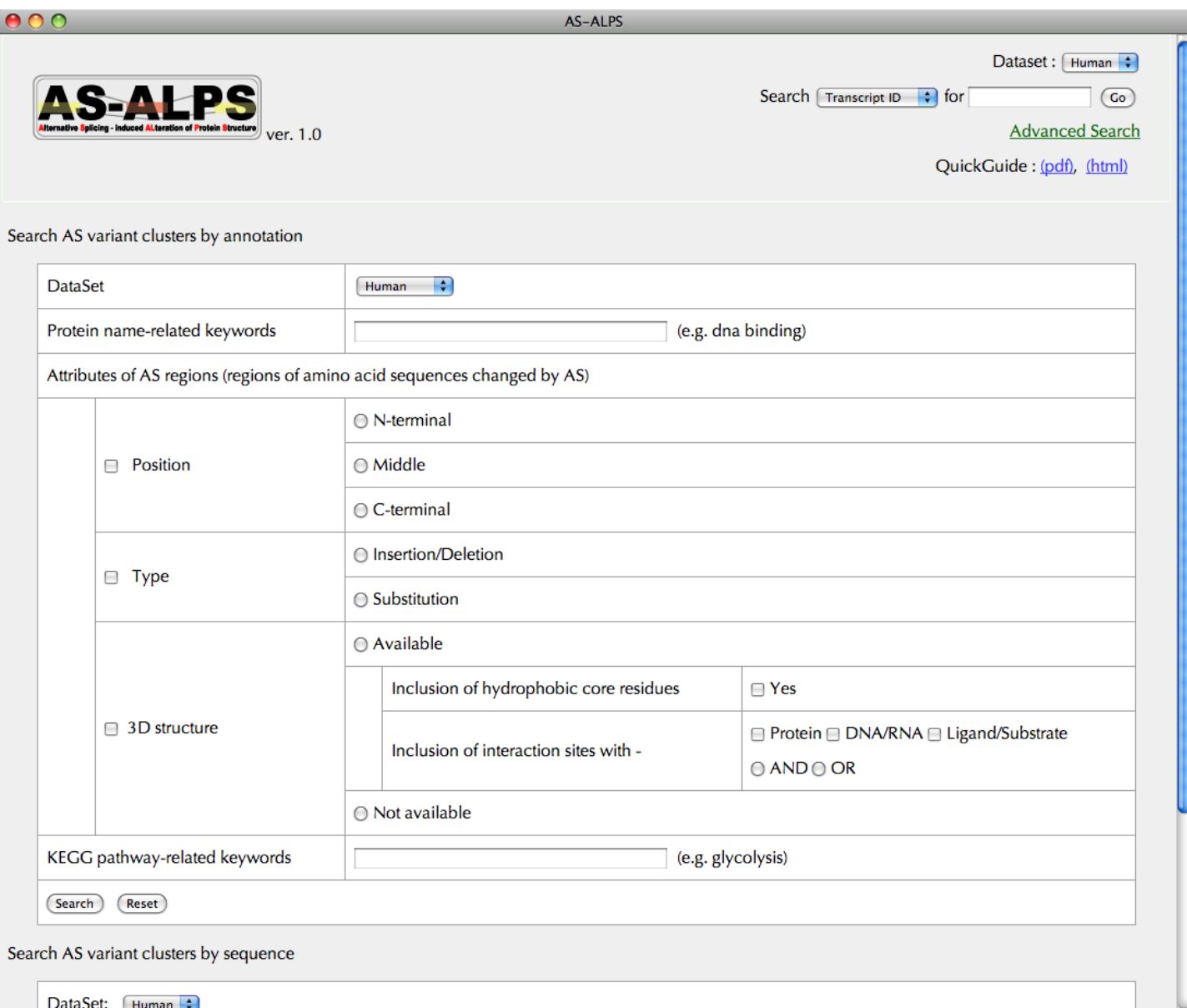

### **Advanced Search Page 1**

1. Search by annotation You can combine the search conditions below. (1) human or mouse (2) protein name (3) attributes of AS regions: (a) position (b) type (c) if 3D info is available, (i) whether AS regions include hydrophobic core residues (ii) what kind of interaction sites AS regions include (4) KEGG pathway name

 $\rightarrow$  Go to Page 3

2. Search by sequence  $\rightarrow$  Go to Page 12

### $000$ **Search Results** Dataset: Human Search  $\boxed{\text{Transcript ID}}$   $\rightarrow$  for  $\overline{G}$ **Advanced Search** ver 1 O QuickGuide: (pdf), (html) 4 clusters of AS variants was found  $1 - 4$  of 4 **Attributions of AS regions** No. of **Entrez Cluster** unique chr **KEGG pathway Gene** protein name species |  $3D$ No. AS position type ID structure variants guanine nucleotide-N-ter • Taste **INDEL** View AS variants binding protein, beta-5 Available  $12$ Mid  $\overline{1}$ human 2784 transduction **SUB** 3subunit C-ter guanine nucleotide-N-ter **INDEL View AS variants** binding protein, beta-2  $\overline{7}$ 2783 9 Available human **SUB** C-ter 2subunit guanine nucleotide binding protein (G **INDEL** N-ter View AS variants 10399 17 Available 3 human  $\overline{5}$ protein), beta polypeptide C-ter **SUB**  $2$ -like  $1$ guanine nucleotide-N-ter **INDEL** View AS variants binding protein, beta-Available  $\overline{4}$ 15 10681 8 Mid human **SUB** 5subunit isoform b C-ter

### **Search Results Page**

In this table of search results, annotated info is briefly shown for each cluster of transcripts produced by AS from a single gene.

Click a button in the rightmost column to view AS variants in a cluster.

 $\rightarrow$  Go to Page 4

 $1 - 4$  of 4

۷

### **AS variant cluster Page**

You can see here a schematic representation of alignments between a chromosome and transcripts.

AS regions are detected by a comparison between a pre-defined reference transcript and one of other variant transcripts.

Select one variant transcript in the leftmost column and push the "View AS regions" button.  $\rightarrow$  Go to Page 6

Click a transcript ID to see its details

contact us

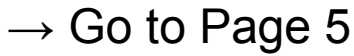

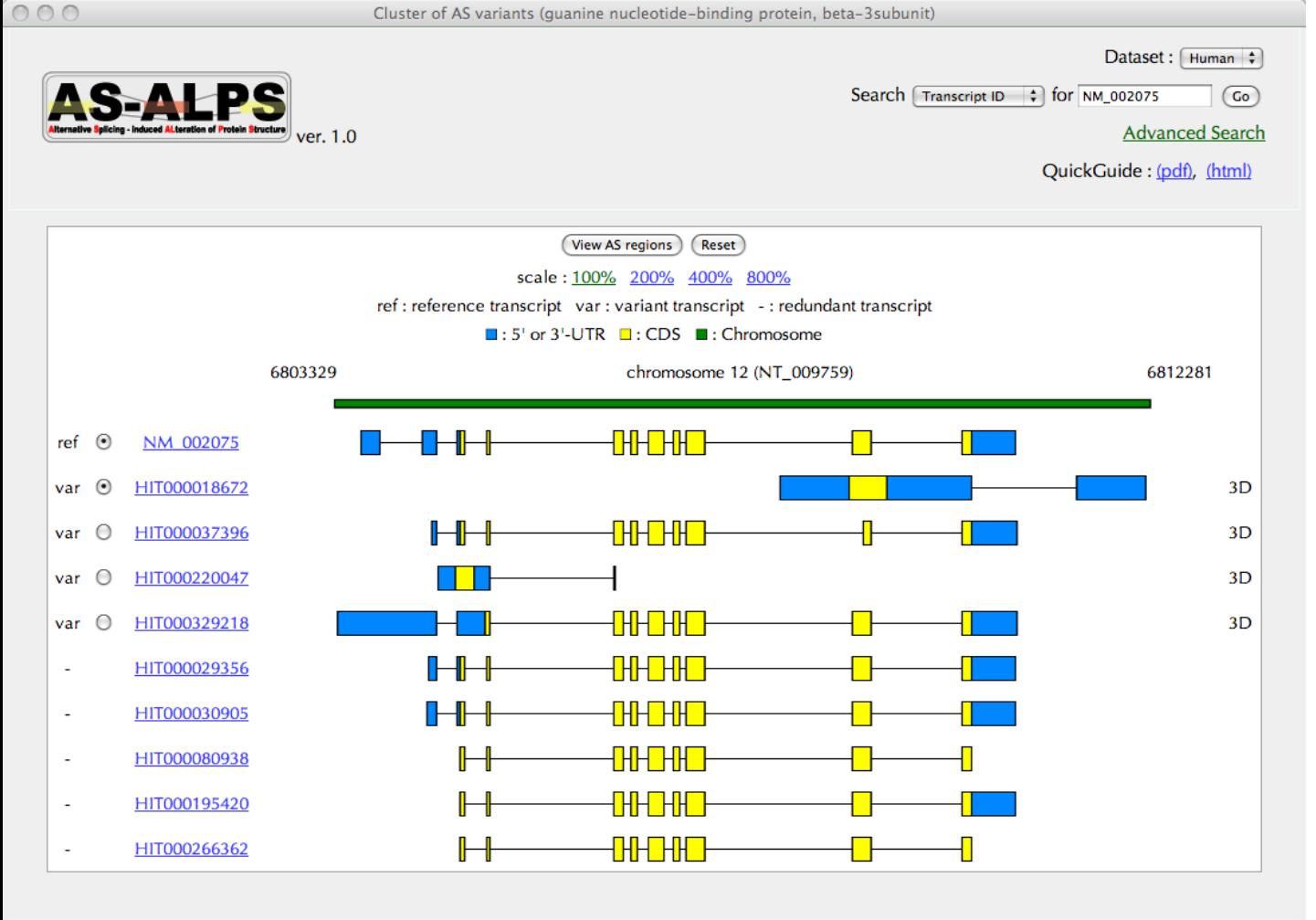

4

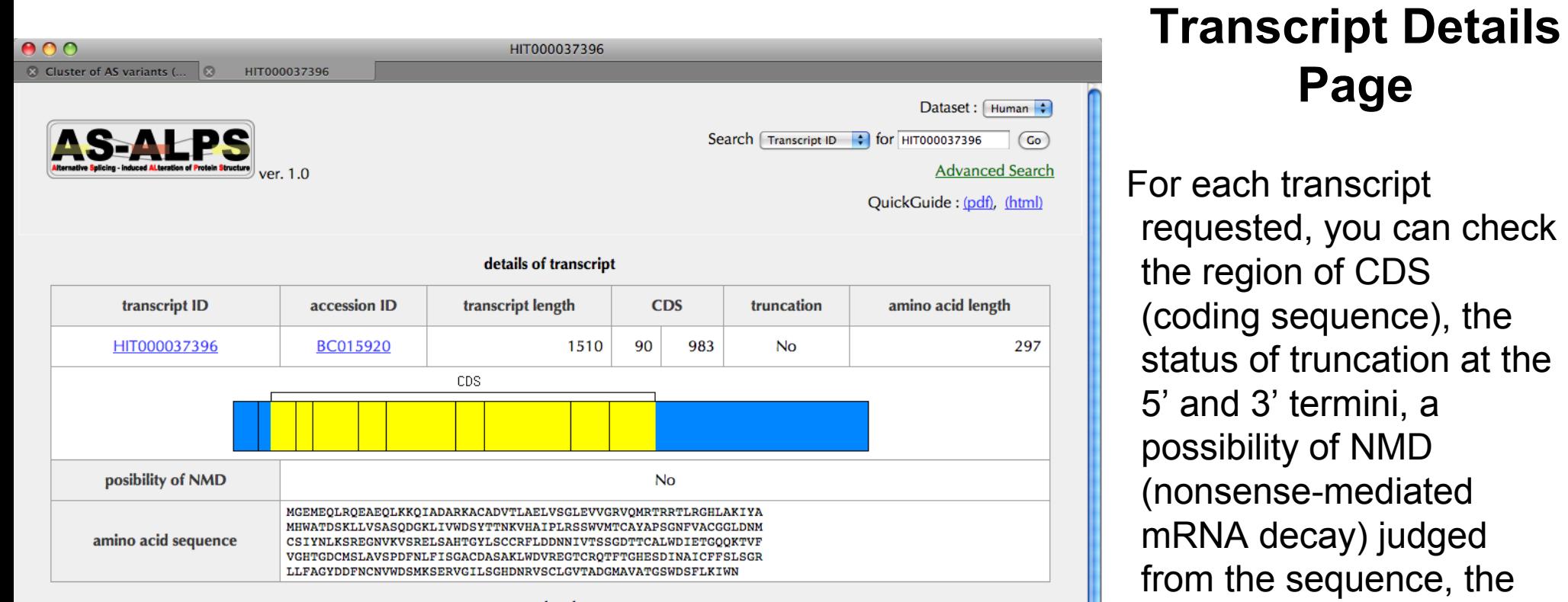

translated amino acid

composition.

Y

sequence and the exon

exon structure

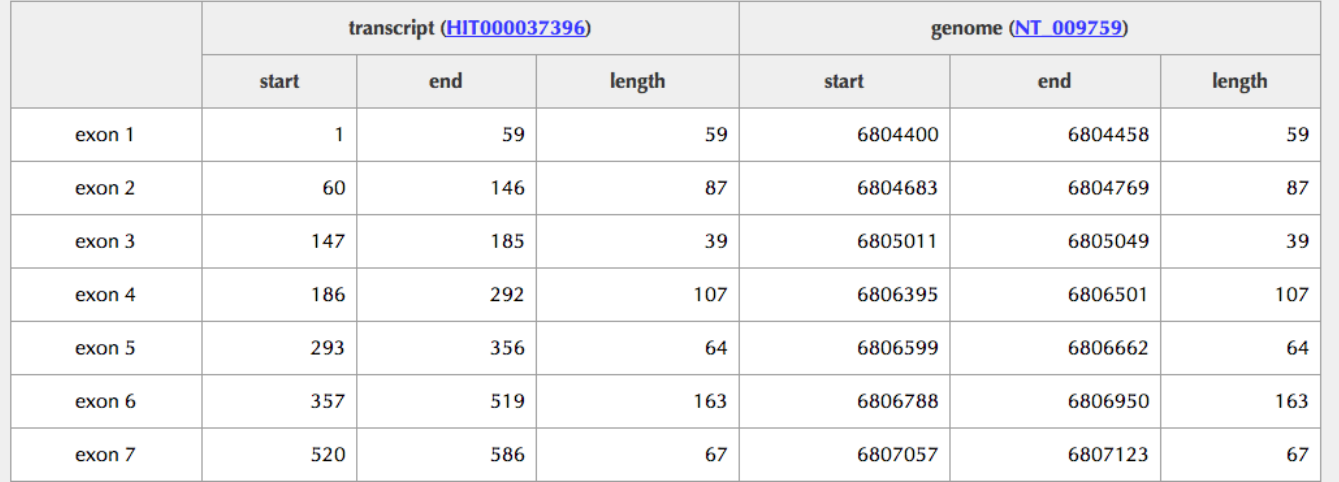

### **AS regions View Page**

You can see here AS regions detected by a comparison between a pre-defined reference transcript and one variant transcript selected in the previous page.

For the substitution type, identity between amino acid sequences of AS regions mutually replaced is shown if comparable.

Click the button to show results of 3D structure assignment to AS regions.

 $\rightarrow$  Go to Page 7

```
000AS regions from comparison between NM_016194 and HIT000024633 (guanine nucleotide-binding protein, beta-5subunit isoform b)
```
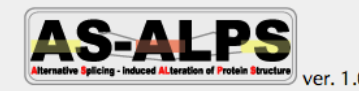

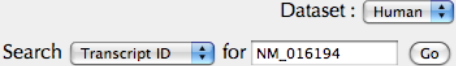

**Advanced Search** 

QuickGuide: (pdf), (html)

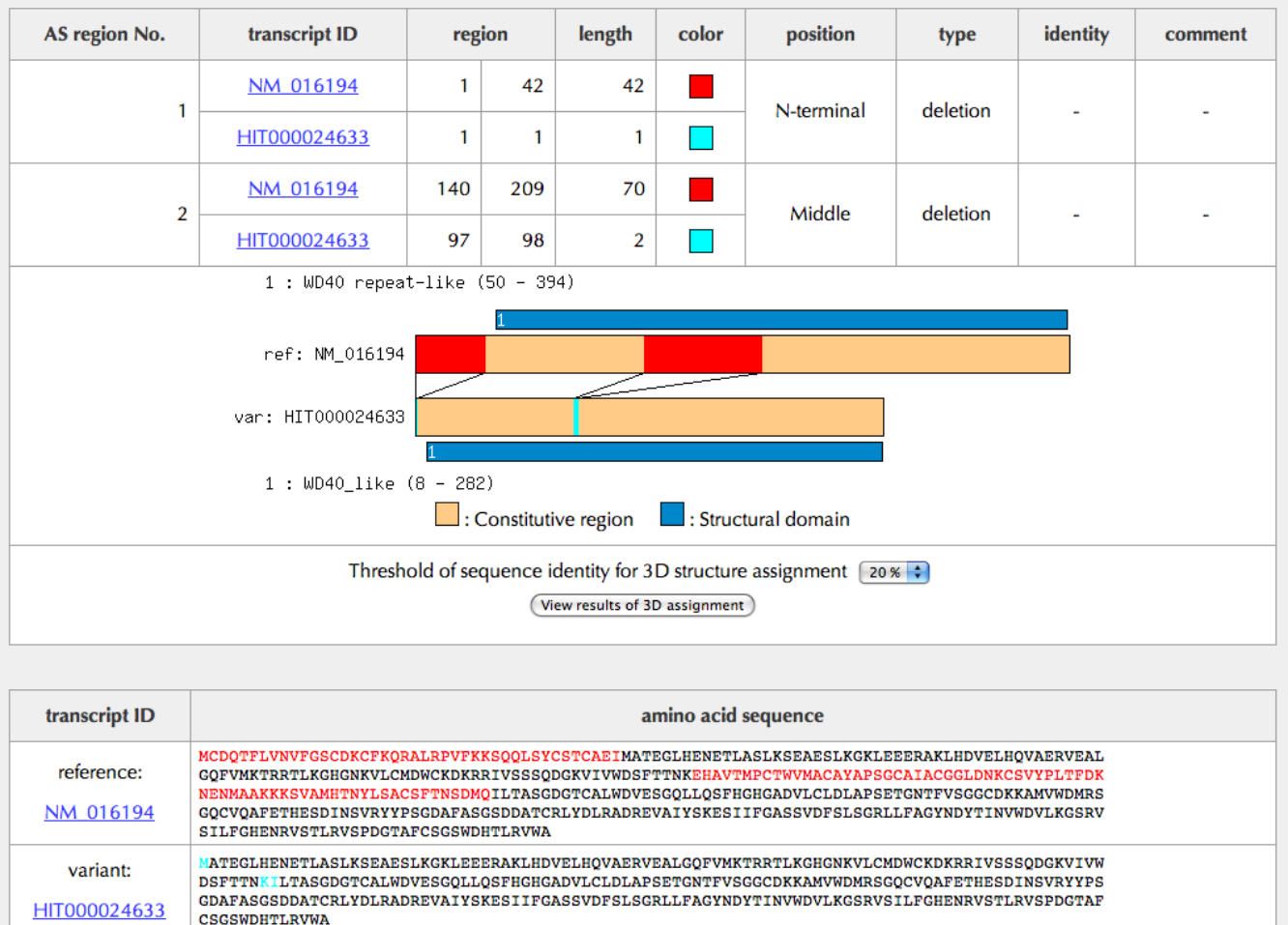

### **Assigned 3D Structures Page**

You can see here a schematic representation of alignments between a pair of transcripts and PDB entries with shown sequence identities to the reference transcript.

You can also check in the "annotation" column, whether each PDB entry includes interaction info.

Click a button in the rightmost column to see details of interaction info.  $\rightarrow$  Go to Page 8

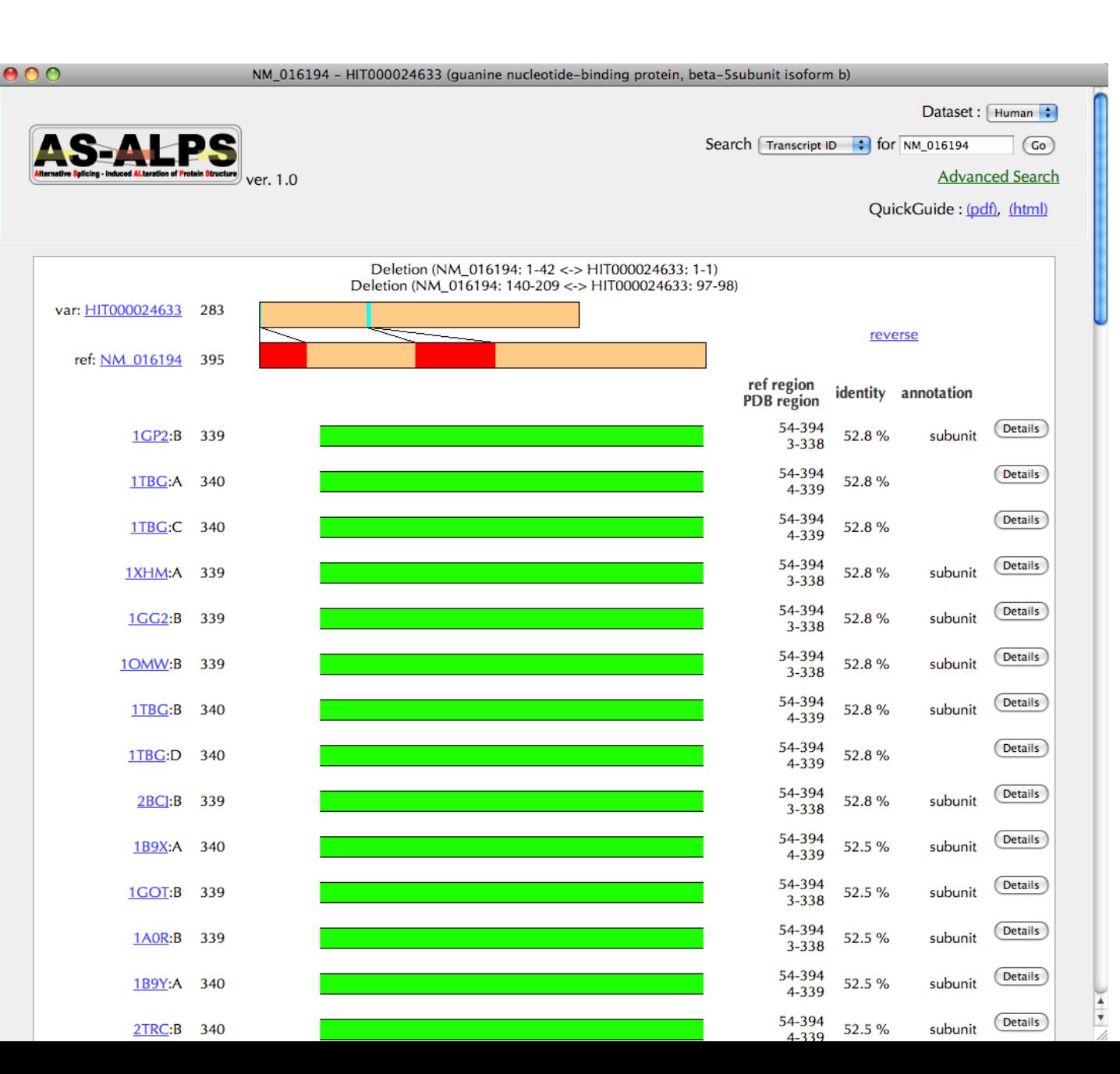

7

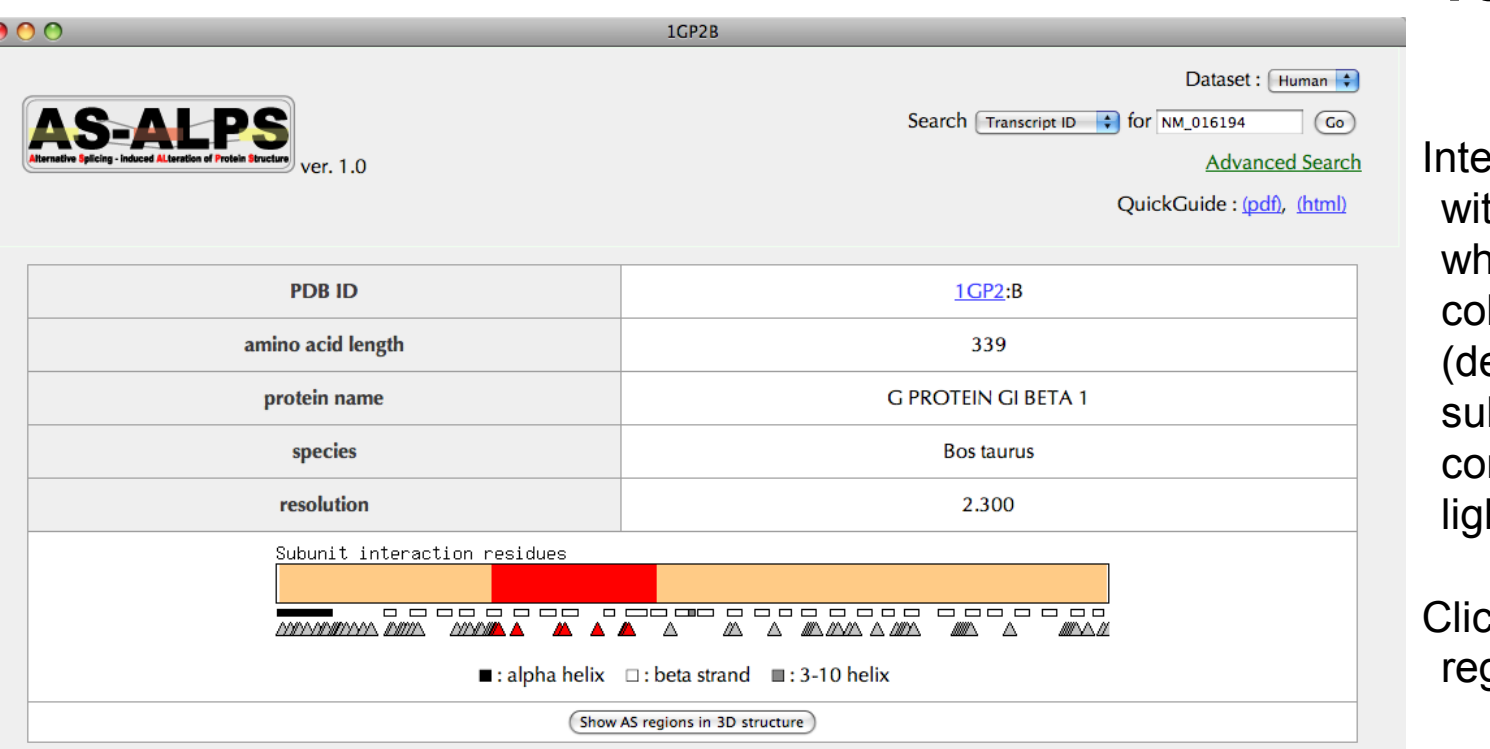

### **Summary**

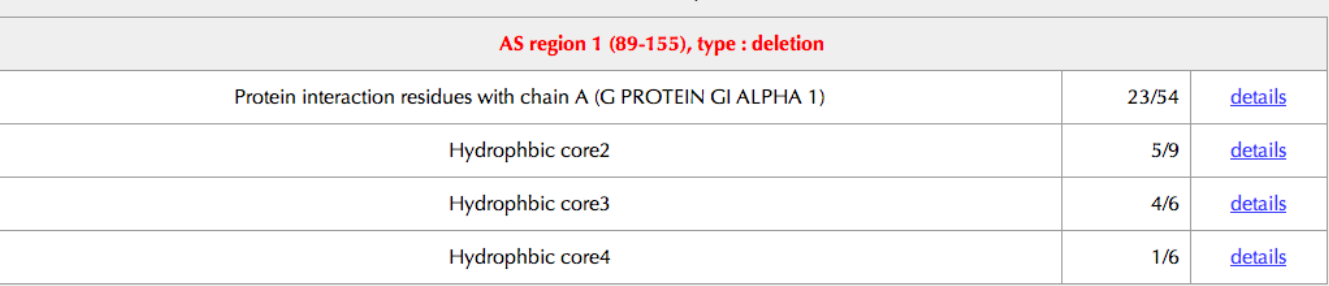

### **3D Structurerelated Interaction Info Page**

Interaction sites are depicted th triangles below a bar, in hich AS regions are loured by their types eletion: red, insertion: cyan, bstitution: violet) and nstitutive regions are in ht orange.

 $k$  the button to show  $AS$ gions in 3D structure.  $\rightarrow$  Go to Page 9

The lower half of the page summarizes the number of residues relating to interaction and hydrophobic core.

Details of interaction sites  $\rightarrow$  Go to Page10 Details of core residues  $\rightarrow$  Go to Page 11

contact us

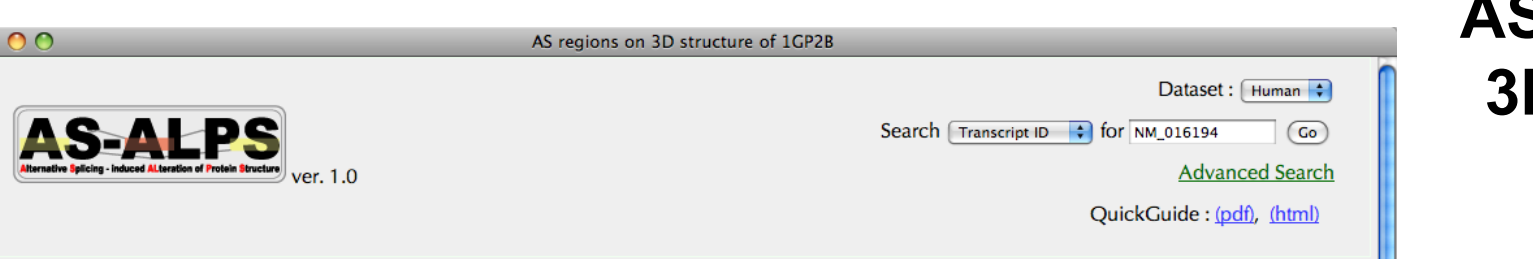

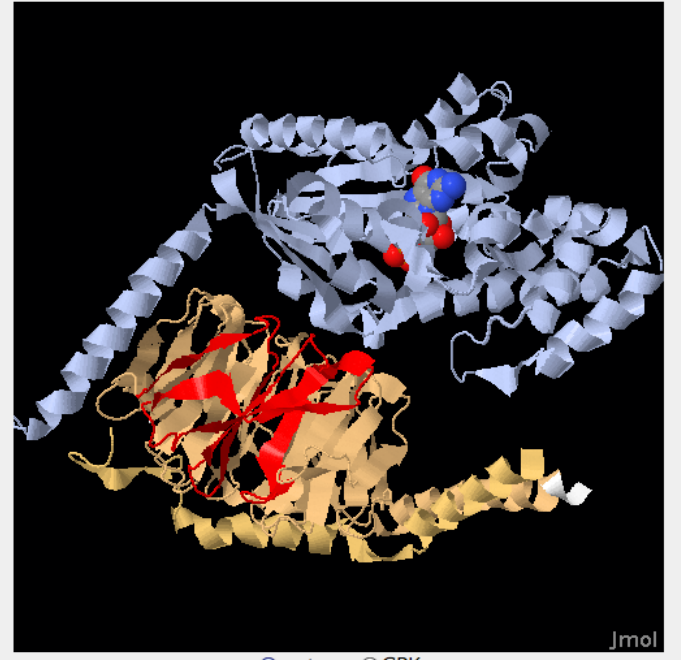

⊙cartoon OCPK  $\Box$ spin ⊟ show only a relevant protein chain ⊟ show AS region 1 (89-155) by CPK model □ show subunit interaction residues by stick model □ show all core residues **⊟**show core1 by CPK model □ show core2 by CPK model □ show core3 by CPK model □ show core4 by CPK model □ show core5 by CPK model □ show core6 by CPK model ⊟show core7 by CPK model

### **AS regions on D Structure Page**

A relevant protein chain with AS regions is shown in the same colours as in page 8.

Other interacting proteins and DNA/RNAs, if any, are also shown in different colours.

You can check locations of hydrophobic cores by clicking check boxes below the 3D viewer.

 $000$ 

### **Details of interaction sites extracted from 3D structure**

Residues included in a relevant AS region are coloured by its type (deletion: red, insertion: cyan, substitution: violet).

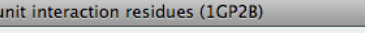

Dataset: Human :

Search Transcript ID + for NM\_016194  $\left(\overline{G_0}\right)$ 

**Advanced Search** 

¥

QuickGuide: (pdf), (html)

### SALES ver. 1.0

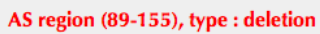

**Details of Subi** 

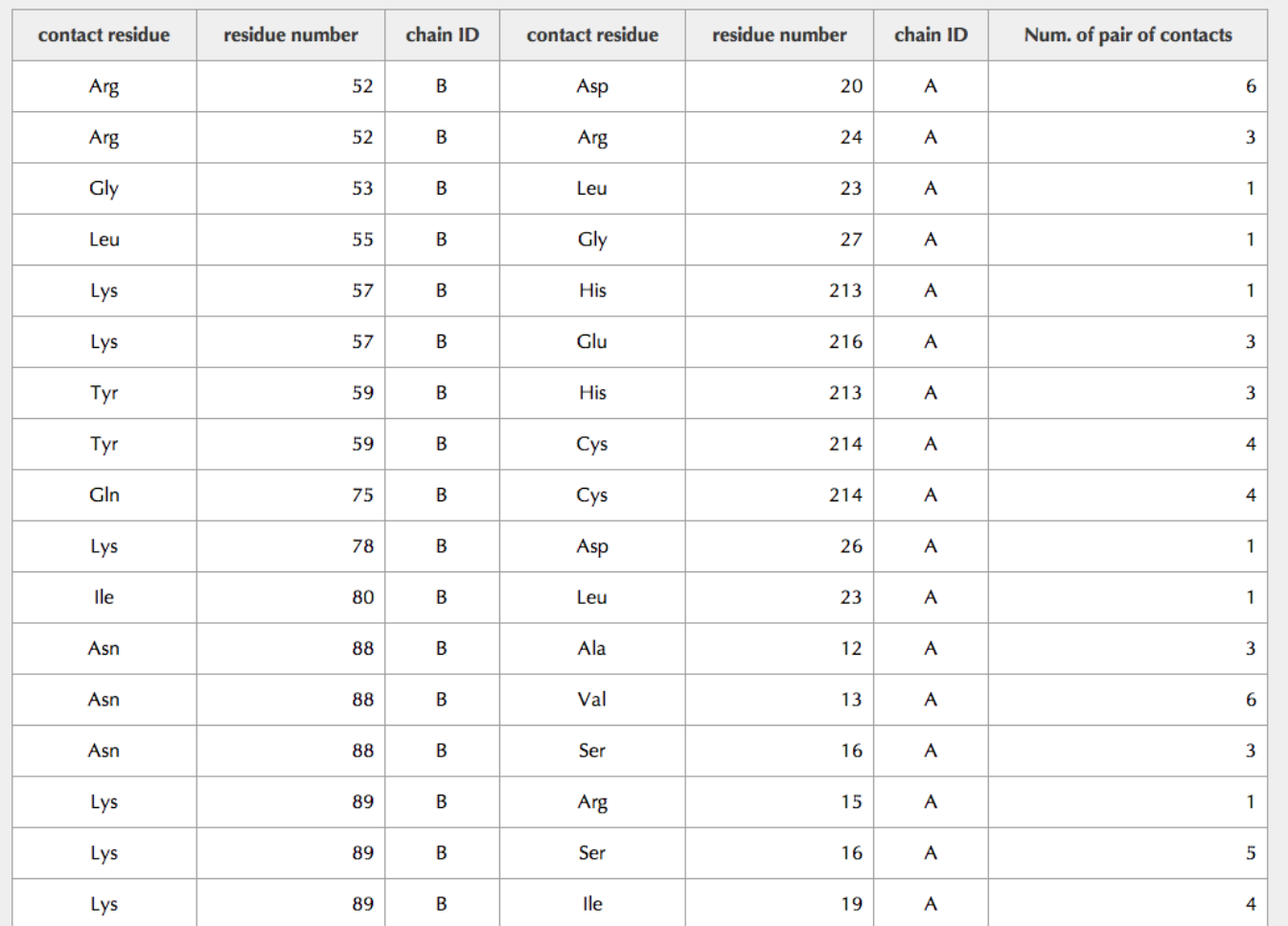

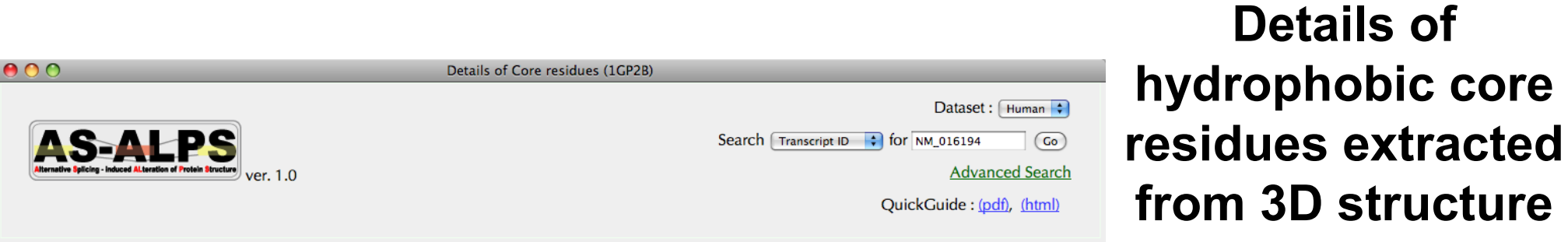

Residues included in a relevant AS region are coloured by its type (deletion: red, insertion: cyan, substitution: violet).

### AS region (89-155), type : deletion

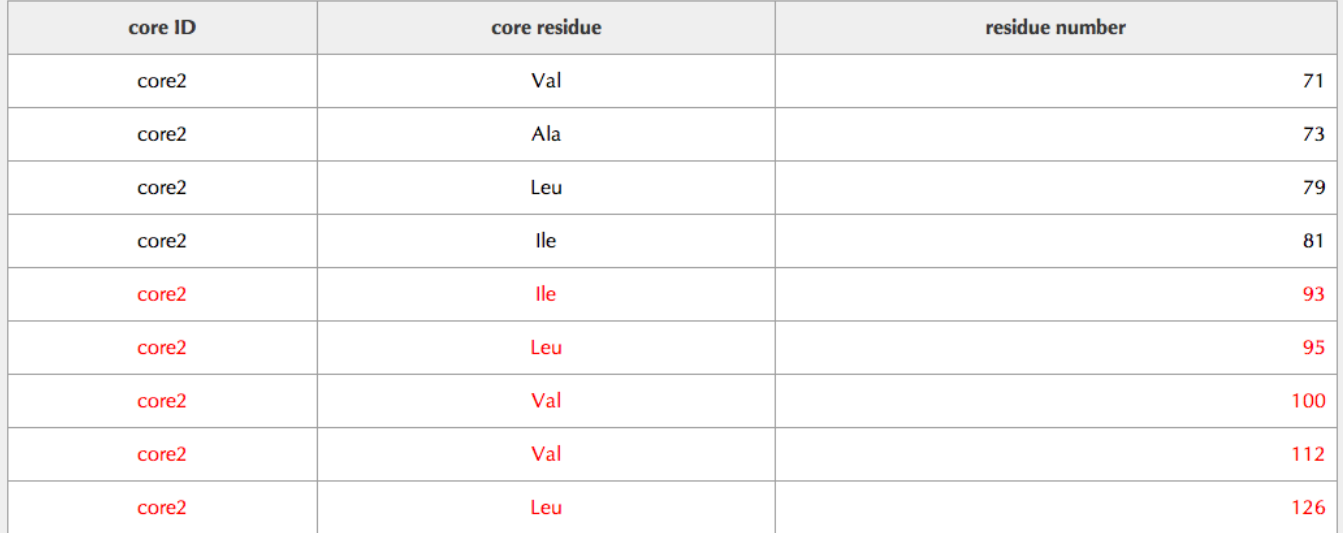

contact us

 $\bullet$ 

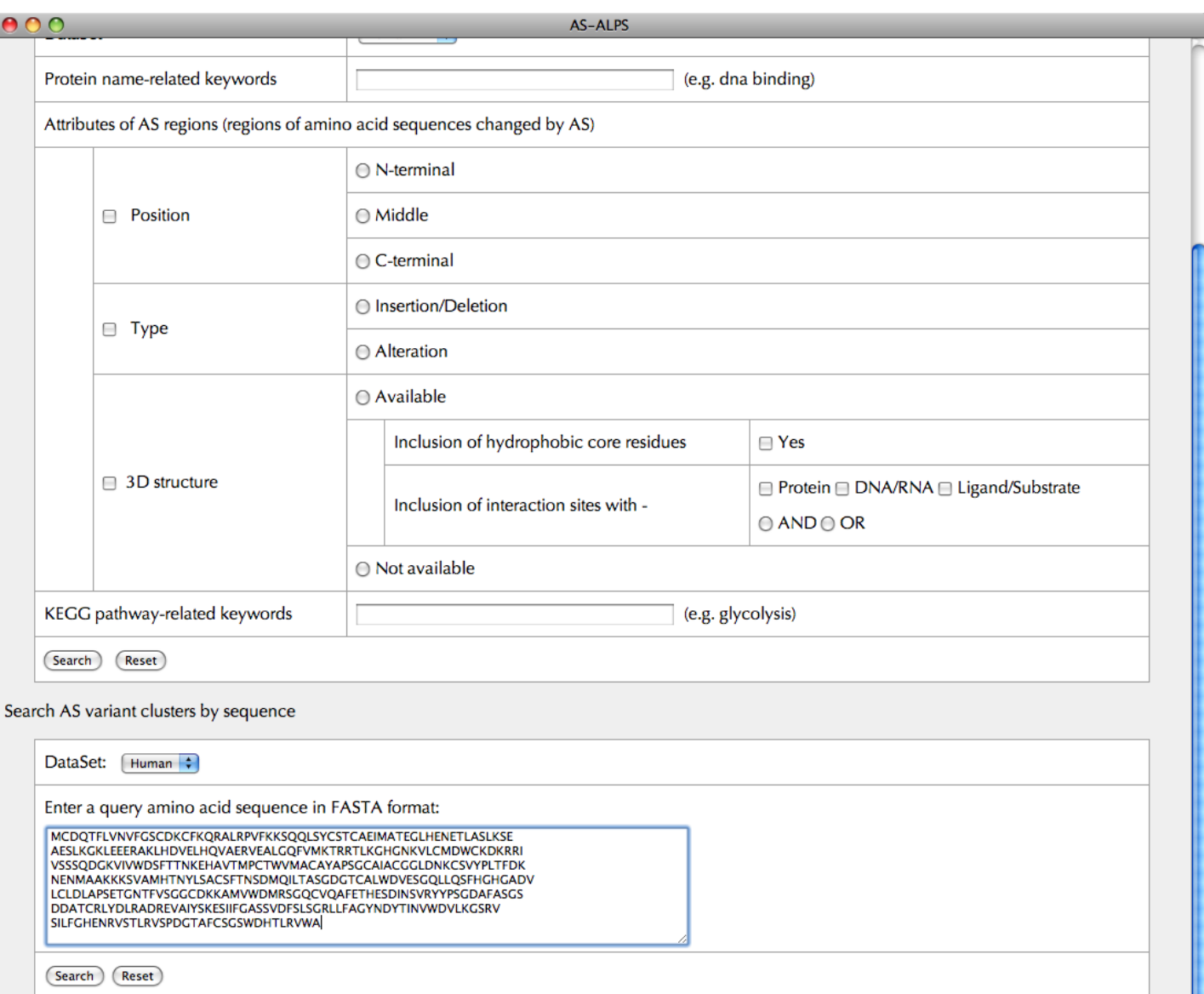

### **Advanced Search Page 2**

Search by sequence

You can search entries in this database by amino acid sequence. The search engine is FASTA.

contact us

 $\rightarrow$  Go to Page 13

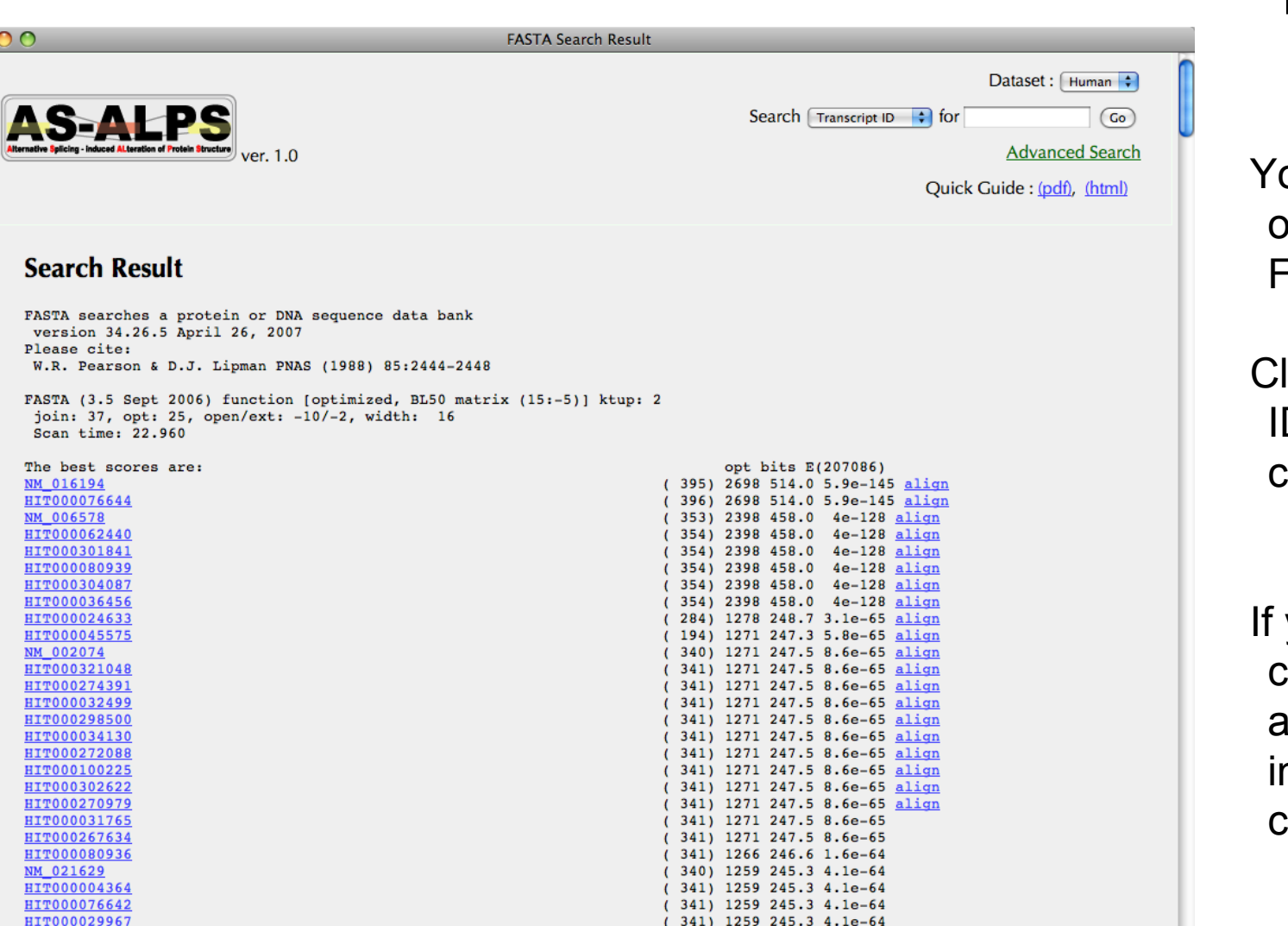

 $(341)$  1259 245.3 4.1e-64

 $(340)$  1250 243.6 1.3e-63

 $(341)$  1250 243.6 1.3e-63

>>>QUERY, 395 aa vs ./as seq hs.fasta library

HIT000270214

HIT000262878

NM 005273

 $>>NM$  016194  $(395 aa)$ initn: 2698 init1: 2698 opt: 2698 Z-score: 2730.4 bits: 514.0 E(): 5.9e-145 Smith-Waterman score: 2698; 100.000% identity (100.000% similar) in 395 aa overlap (1-395:1-395)

### **FASTA Search Result Page 1**

ou can see here a list of transcripts found by FASTA search.

lick one of transcript Ds in the leftmost column.

 $\rightarrow$  Go to Page 3

you would like to check sequence alignments, click "align" n the rightmost column.

 $\rightarrow$  Go to Page 14

250

260

270

280

290

300

 $\bullet$ 

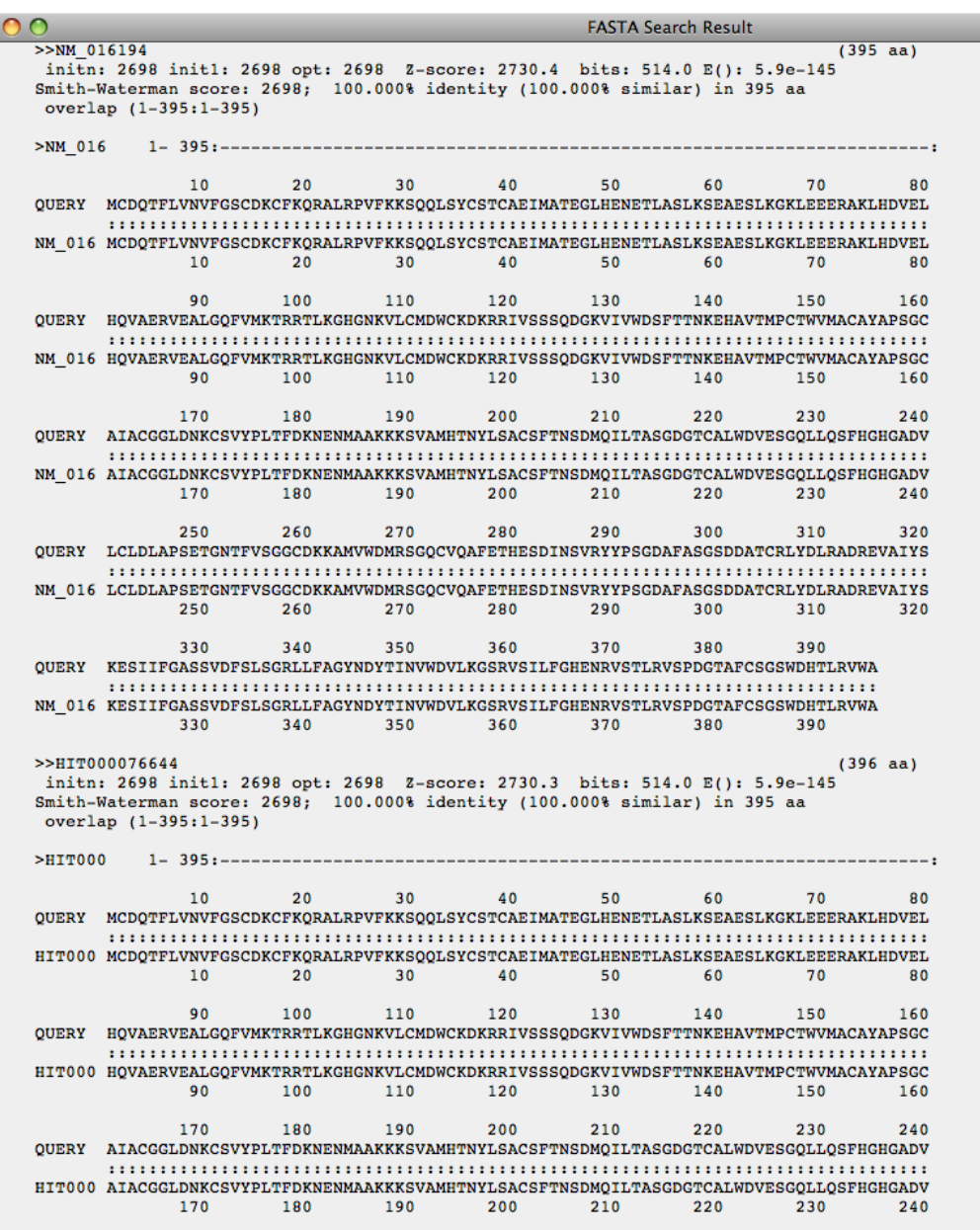

320

310

### **FASTA Search Result Page 2**

You can see here an alignment between your query sequence and a sequence picked up from this database by FASTA search.